## СЭМД Медицинская справка в бассейн

Для формирования СЭМД "Медицинская справка в бассейн" выполните действия:

П р и м е ч а н и е – В Системе предварительно должна быть выполнены следующие действия:

- для автора справки (пользователя АРМ врача поликлиники), подписывающего справку, должна быть настроена группа прав "Медицинская справка";
- для автора справки (пользователя АРМ врача поликлиники), подписывающего справку, должна быть указана специальность, системная должность должна быть сопоставлена с должностью ФНСИ;
- для подписывающего справку автора (медицинского специалиста) должен быть указан СНИЛС;
- для пациента должны быть указаны: фамилия, имя, СНИЛС, адрес регистрации в РФ, полис (ОМС старого или нового образца, временное свидетельство), СМО;
- для МО, в которой выдается справка, должны быть указаны OID, юридический адрес
- если типом МО является "Индивидуальный предприниматель", в Системе должна быть указана для нее дата регистрации лицензии.
- перейдите в АРМ врача поликлиники. Отобразится журнал рабочего места АРМ врача поликлиники с записями на указанную дату. Для работы со случаем необходимо перейти в ЭМК пациента. Для этого:
	- если запись пациента существует, выберите соответствующую строку и действие "Открыть ЭМК";
	- если запись пациента отсутствует, выберите строку из таблицы без записи и действие "Записать". После записи для соответствующей строки выберите действие "Открыть ЭМК";
	- если запись пациента отсутствует и планируется принять без записи, то выберите действие "Принять без записи" и, пользуясь формой поиска человека, выберите необходимого пациента. После выбора откроется ЭМК пациента;
- в ЭМК пациента на панели действий в верхнем правом углу выберите действие "Создать новый случай АПЛ" или выберите открытый случай АПЛ в дереве в левой части формы; Отобразится случай АПЛ;

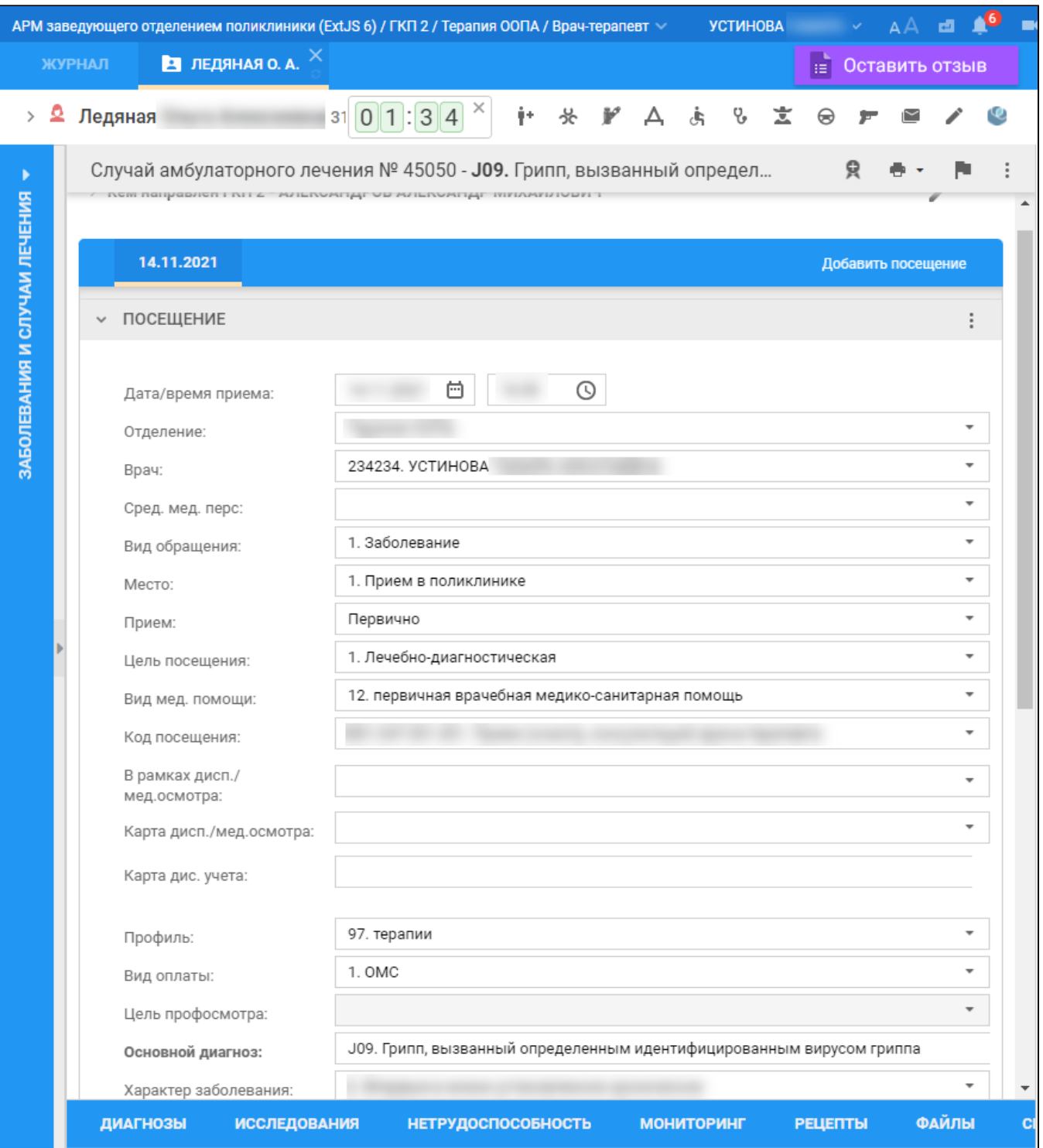

на нижней панели вкладок случая АПЛ перейдите на вкладку "Справки". Если ранее для пациента в рамках случая АПЛ создавались справки, их количество отобразится рядом с наименованием вкладки;

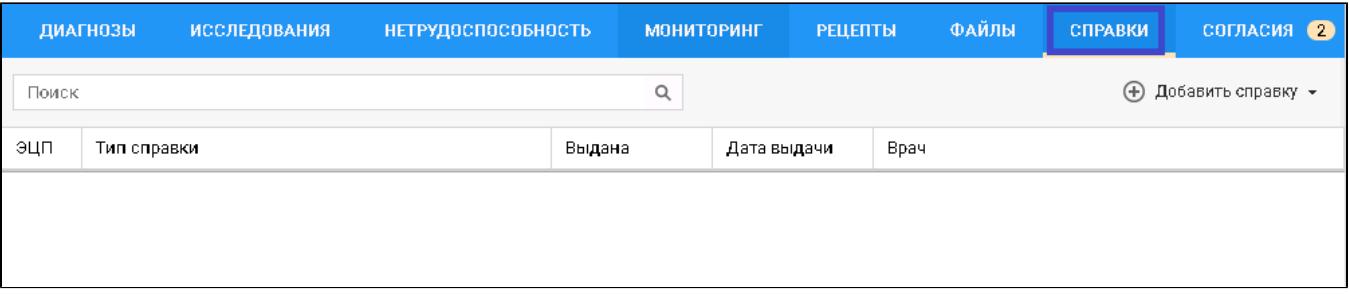

- нажмите кнопку "Добавить справку";
- в открывшемся контекстном меню выберите пункт "Справка об отсутствии контактов с инфекционными больными";
- заполните поля формы справки:
	- "Серия справки" при необходимости укажите серию для создаваемой справки при формировании серии используйте цифры (не более 10 цифр);
	- "Номер справки" при необходимости укажите номер создаваемой справки при формировании номера используйте цифры (не более 10 цифр);
	- "Вид оплаты" поле с выпадающим списком. По умолчанию установлен "1. ОМС". Доступно редактирование;
	- "Дата выдачи" обязательное для заполнения поле. По умолчанию установлена дата выдачи справки текущая дата. При необходимости укажите другую дату, выбрав ее в календаре;
	- "Дата окончания действия" поле необходимо для ограничения срока действия справки. Заполняется выбором даты в календаре. Поле обязательно для заполнения;
	- "Место предъявления" по умолчанию поле заполнено значением "По требованию". При необходимости измените значение или оставьте поле пустым;
	- "Врач, выдавший справку" поле заполняется автоматически данными медицинского специалиста, оформляющего справку. При необходимости скорректируйте, если в поле доступен выбор иного значения. Поле обязательно для заполнения;
	- "Заключение" поле заполнено по умолчанию значением. Редактирование недоступно;
	- "Комментарий" при необходимости укажите комментарий (не более 250 символов).
- нажмите кнопку "Завершить". Добавленная справка отобразится в списке вкладки "Справки", в отдельной вкладке браузера отобразится печатная форма справки;
- вернитесь к вкладке браузера с Системой. Выделите добавленное медзаключение и нажмите кнопку "Подписать документ" Отобразится форма "Подписание данных ЭП";

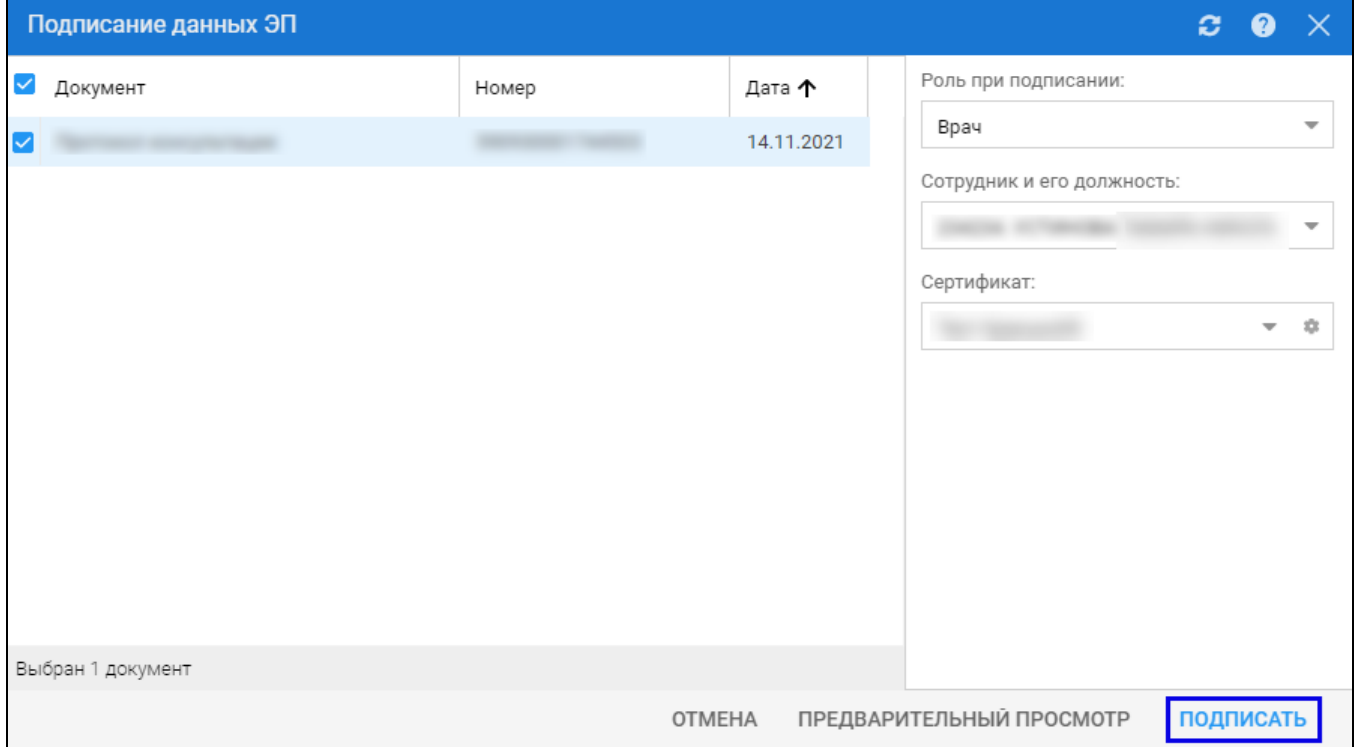

- $\bullet$ заполните поля "Роль при подписании", "Сотрудник и его должность", "Сертификат" на форме "Подписание данных ЭП", если они не были заполнены по умолчанию нужными значениями. Нажмите кнопку "Подписать". Отобразится форма "ПИН-код" (или аналогичная ей), если сертификат ЭП защищен вводом пароля;
- введите пин-код (или пароль), нажать кнопку "Ок". Документ будет подписан ЭП автором медзаключения. Отобразится индикатор ЭП зеленого цвета в строке с наименованием медзаключения;

На данном этапе сформируется СЭМД с названием данного документа.

Для отправки сформированного СЭМД в РЭМД ЕГИСЗ документ необходимо подписать с использованием электронной подписи от лица МО.

Подробнее о подписании от лица МО описано в документе "Руководство администратора. Сервис автоматизированного информационного взаимодействия с подсистемой РЭМД ЕГИСЗ".